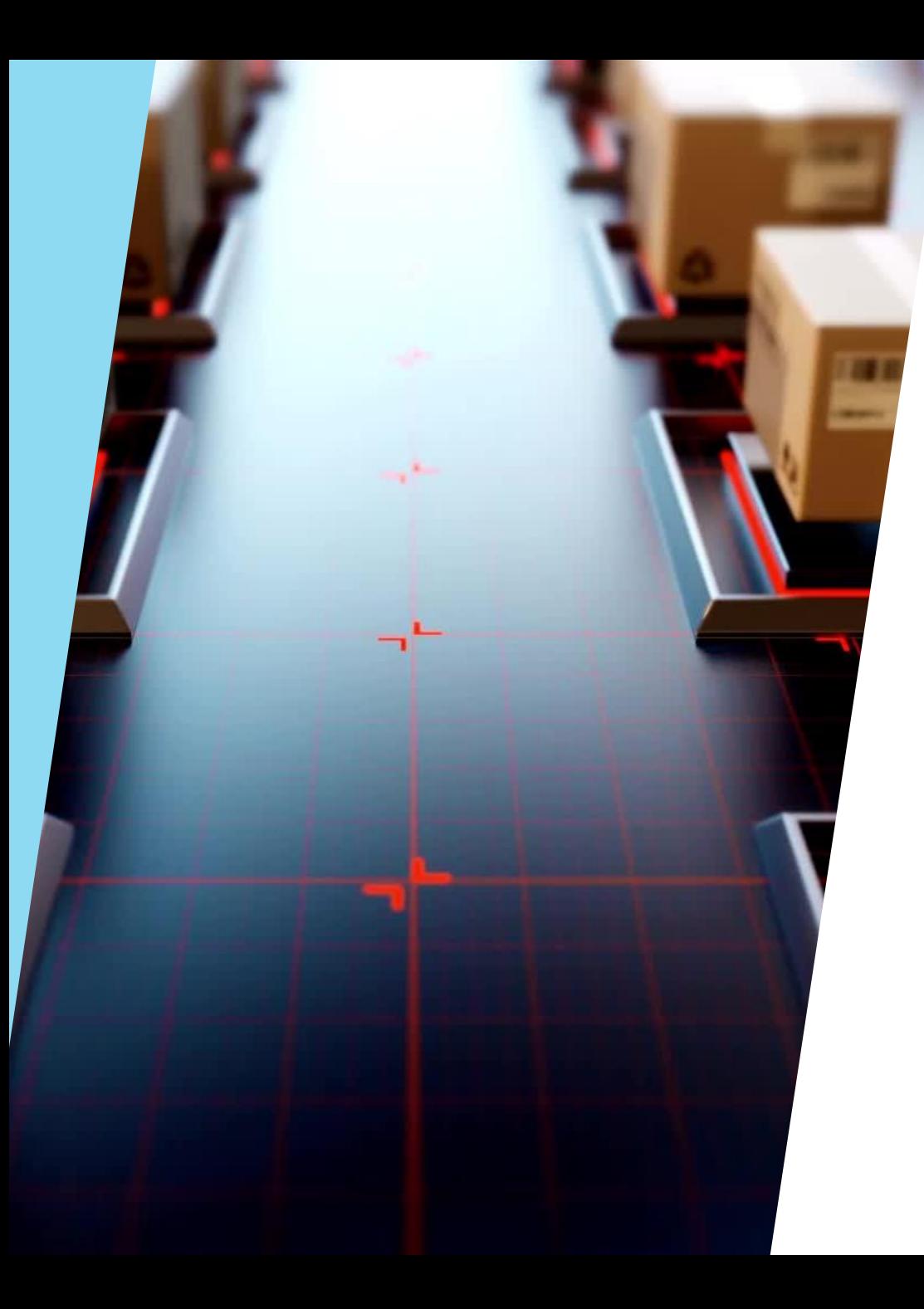

## 「UGX Amazon FBA相乗 り配送サービス」 ご依頼~荷物発送までの 手順

# アカウント作成とアカウント

- 1. ブラウザから「https://ashmartcs.com/login」にアクセスします。
- 2. 初めてご利用の方は「アカウント新規登録/初めてご利用のお客様」にクリックし、既に アカウントお持ちの方は「ログイン」プロセスにお進みください。

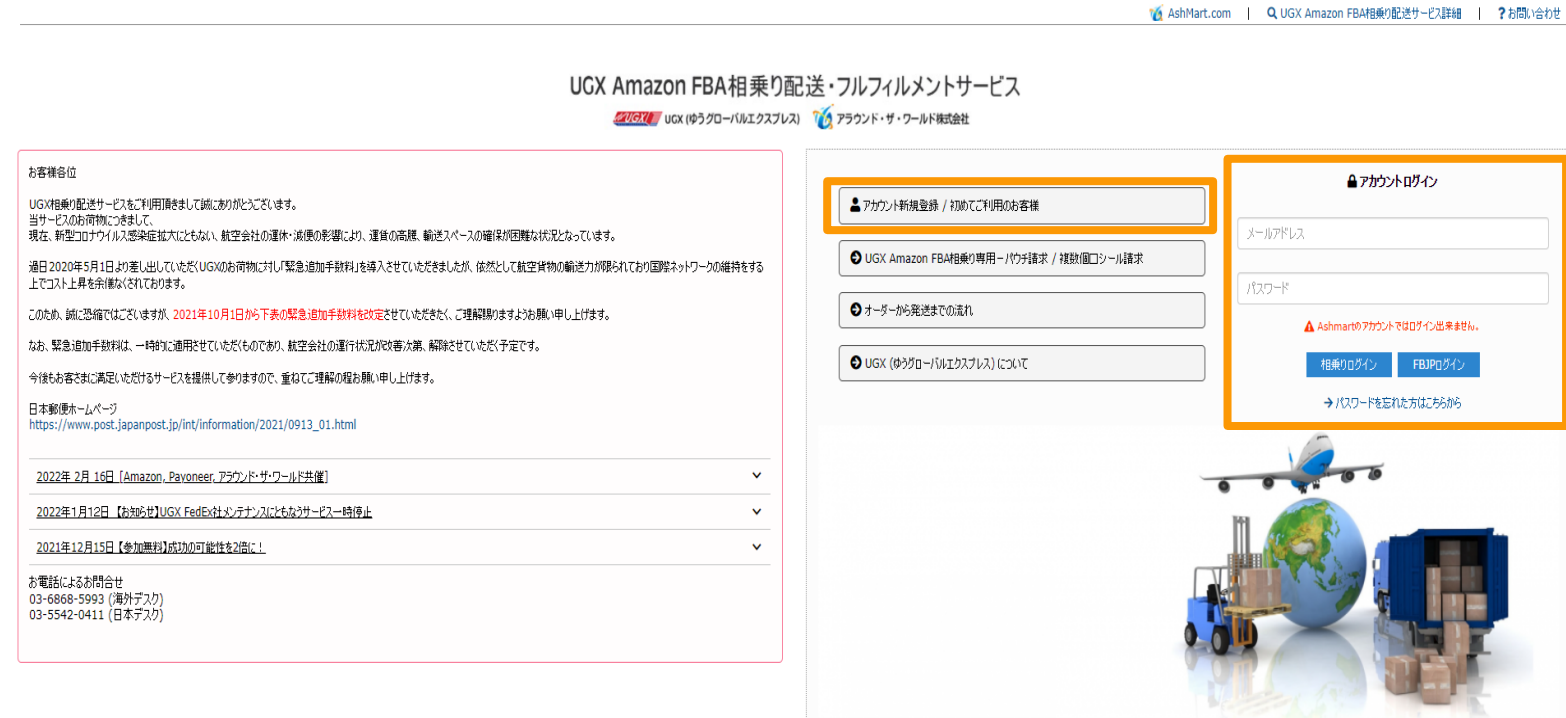

# アカウント作成とアカウント

①宛先国を選択し、②「次へ」のボタンをクリックします

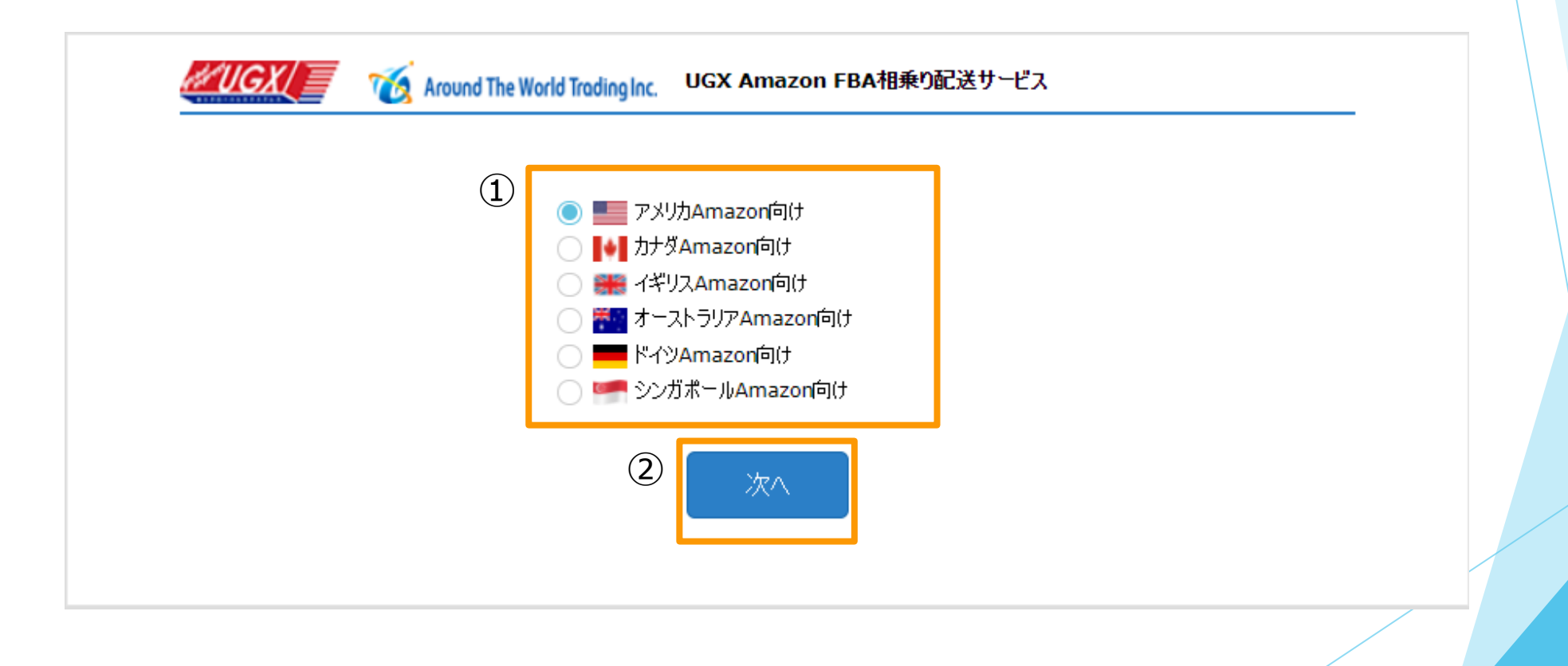

Copyright(C) Around The World Trading, Inc. All rights reserved 3 3

アカウント作成とアカウント

各情報を入力し、情報が確認終わりましたら、「上記の内容で利用者を登録する」のボタンをクリックします。 登録せず進みたい方またビジター利用する方は、「利用者登録せずに進む」をご選択ください。 **利用者登録のメリット:**

- ✔ オーダー作成の際住所・氏名などの情報入力不要!
- ✔ お荷物の処理現状はいつでも確認できる!

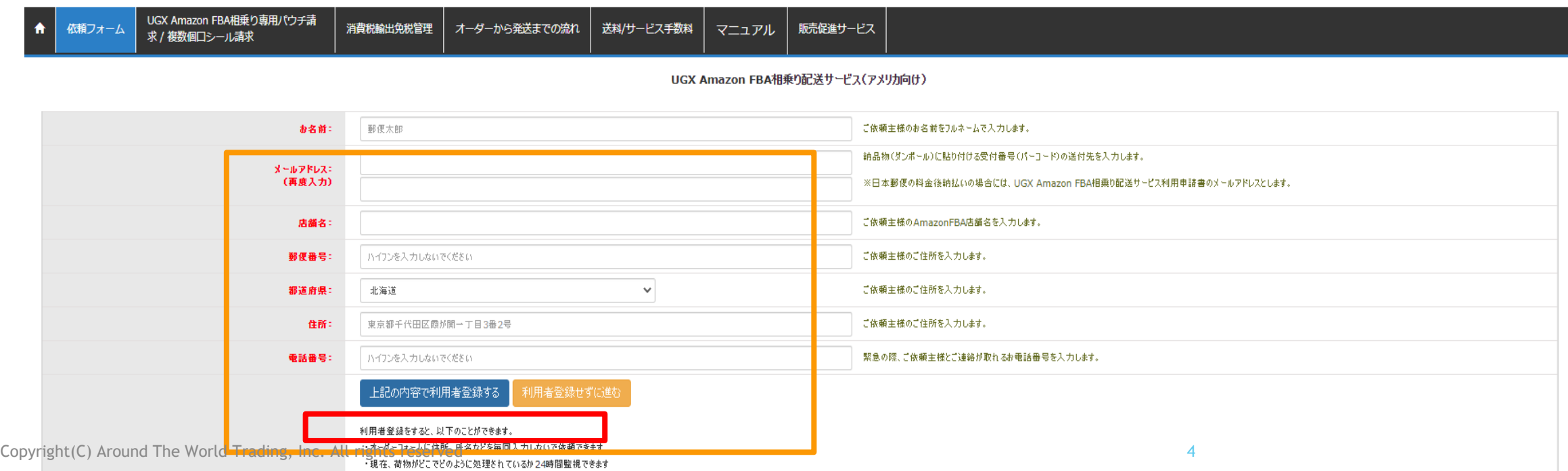

アカウントログイン

1. ブラウザから「https://ashmartcs.com/login」にアクセスします。

2. ログイン情報に入力し、「相乗りログイン」をクリックします。

**注1:既に登録を済ませている方は、ご登録内容をご確認ください。ご登録内容の変更は「利用者情報変更」より可能です。**

**注2:日本郵便後納払いご利用の方は日本郵便に申請したメールアドレスをご登録ください。**

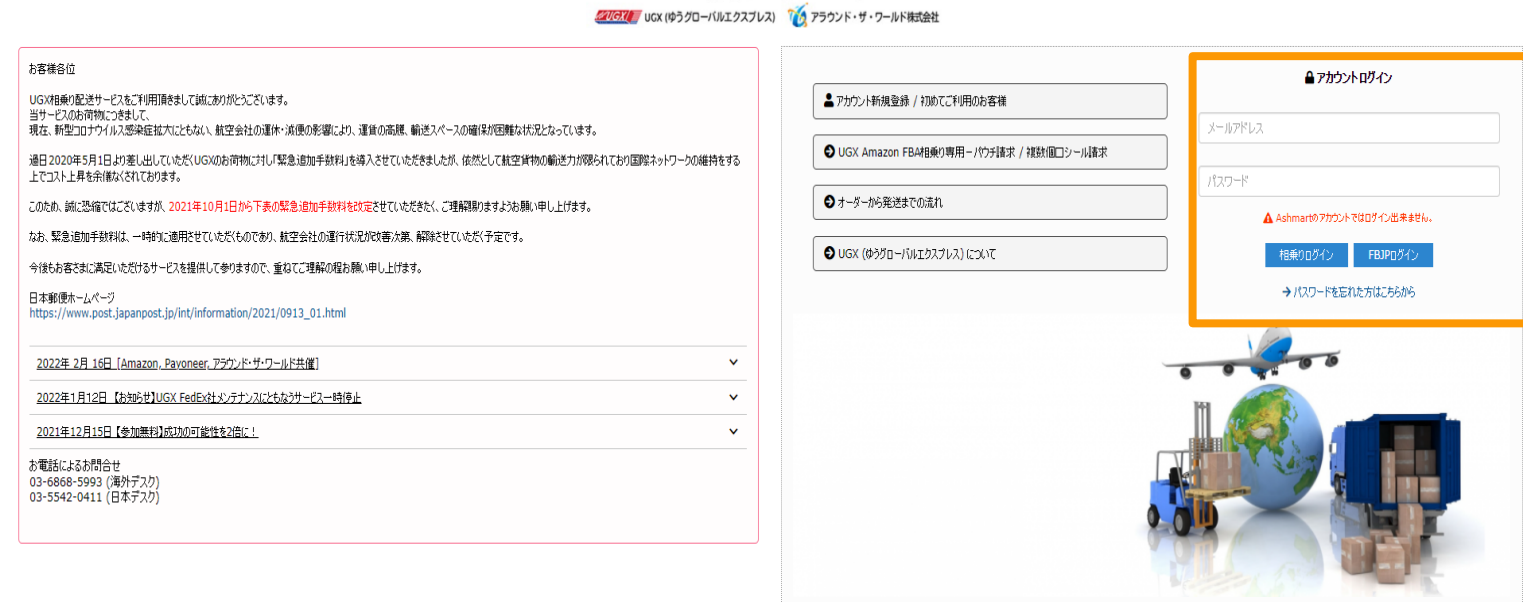

UGX Amazon FBA相乗り配送・フルフィルメントサービス

Copyright(C) Around The World Trading, Inc. All rights reserved 5

14 AshMart.com | Q UGX Amazon FBA相乗り配送サービス詳細 | ?お問い合わせ

アカウントログイン

ログインした後、以下の画面が表示されます。あて国Amazonを選択し、「次へのボタン」をクリックします。

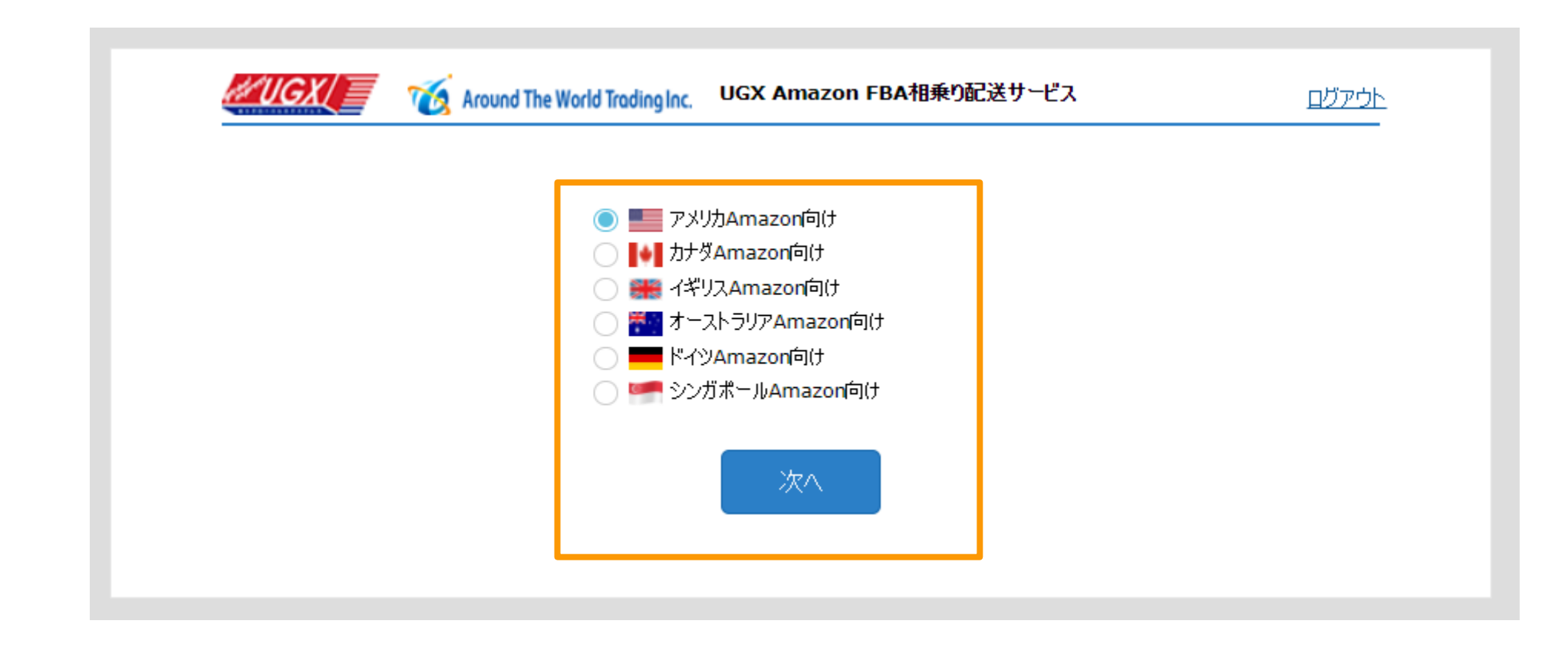

アカウントログイン

### ログインした後、以下の画面が表示されます。

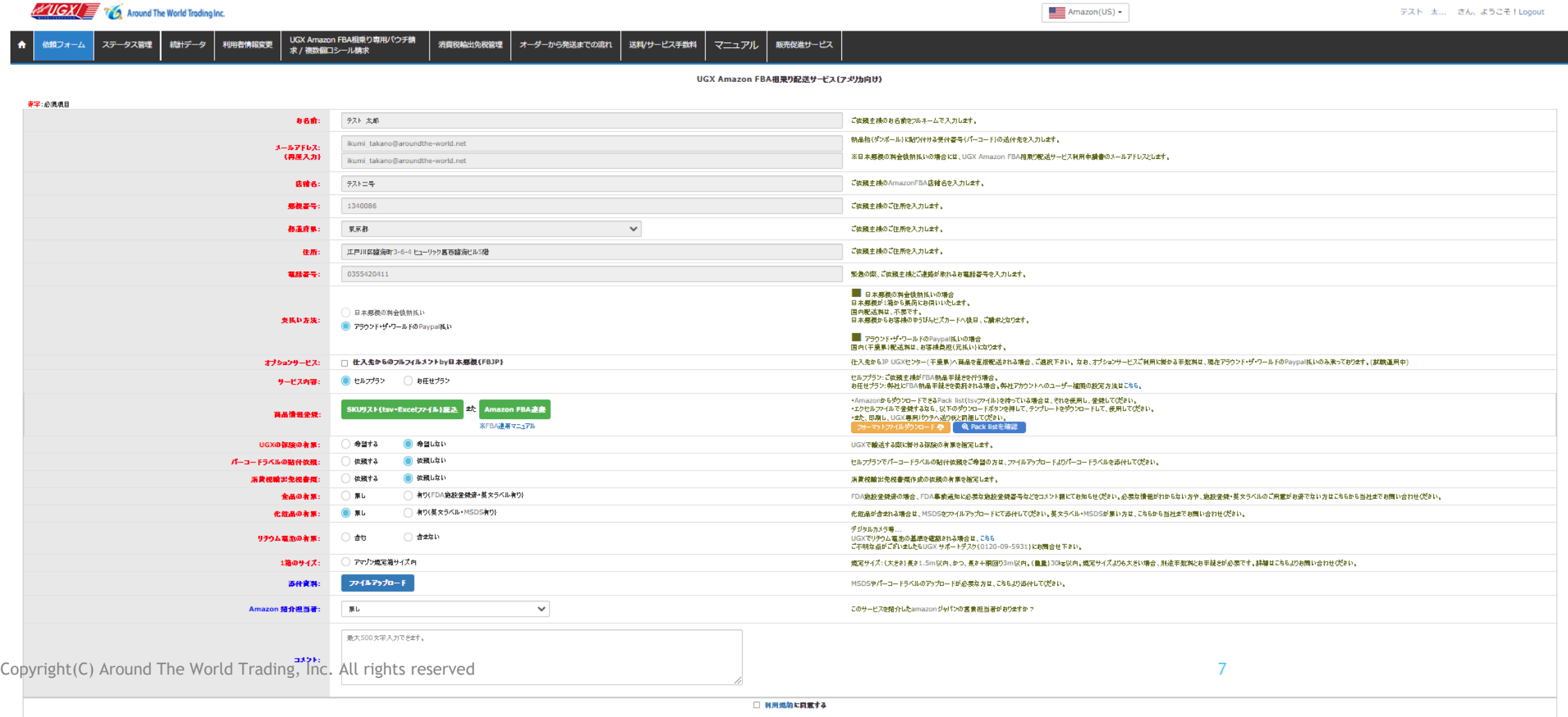

■ 選備 → UterF

オーダー作成(必要事項入力)

### お支払い方法やオプションサービスの有無などをご選択ください。赤字項目はご選択必須項目です。

**\*サービス手数料はとなりのリンクでご参考ください:「<https://aroundthe-world.net/web/ugx-amazon/#av-tab-section-2-1-link>」**

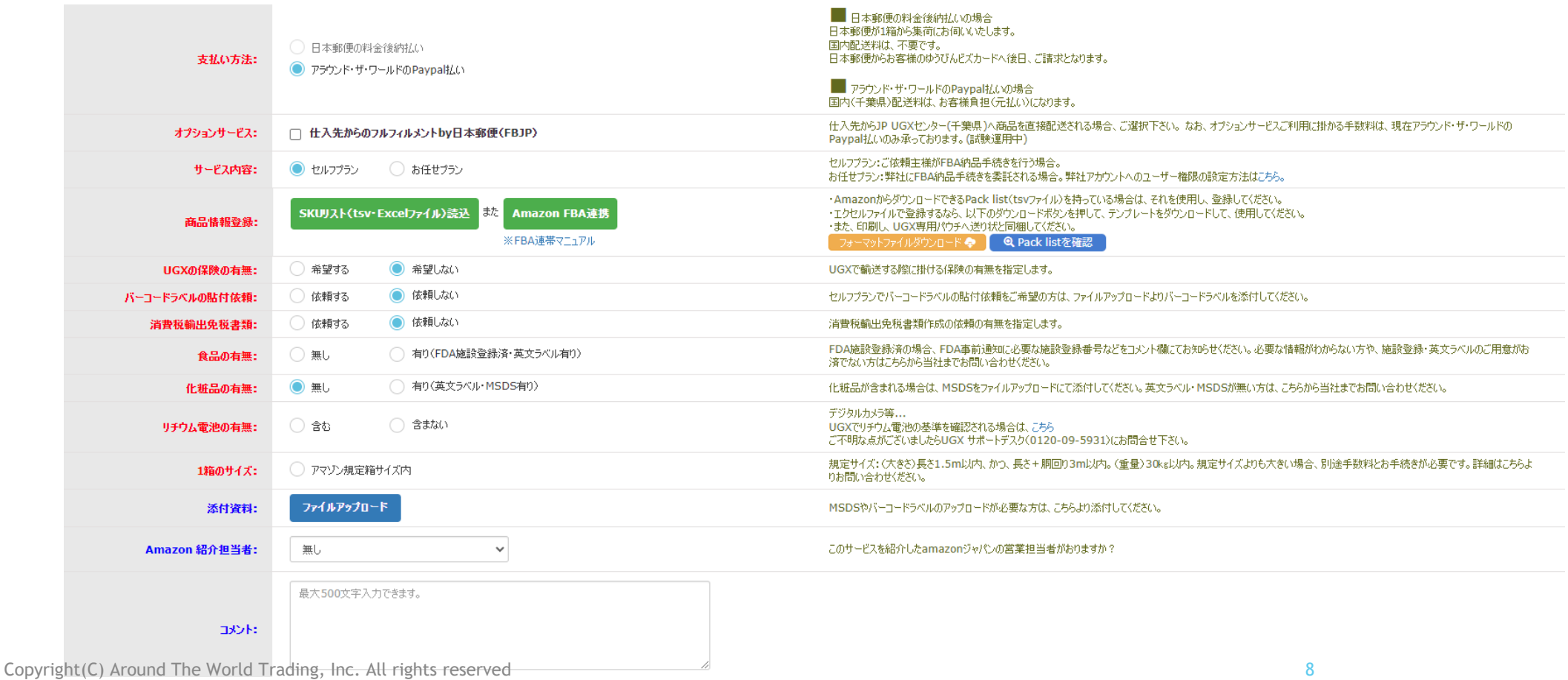

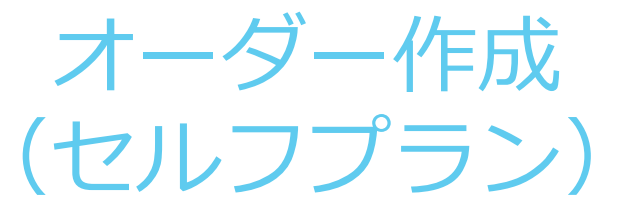

セルフプランをご利用の場合は、「SKUリスト(tsvファイル・Excelファイル)読込 I また「Amazon FBA連携 I で商品情報 登録ができます。

**AmazonFBA連携し方は「Amazon FBA連携」ボタンの下にマニュアルがございますので、ご参考ください。**

Excelで登録する場合は、「フォーマットファイルダウンロード」のボタンをクリックし、ダウンロードしたテンプレート に商品情報を入力し、「SKUリスト(tsvファイル・Excelファイル)読込」ボタンでファイルをアップロードし、ご使用 ください。

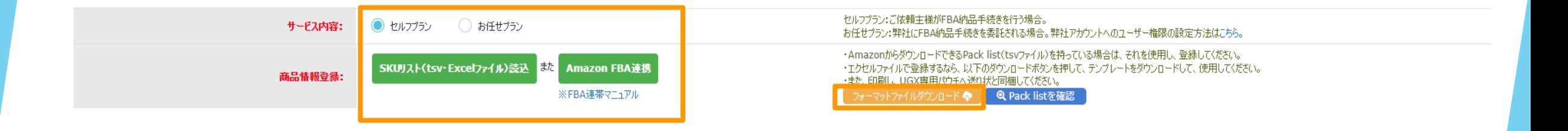

SKUリストとは?

SKUリストは、Amazonセーラセントラルから納品プランを作成した後ダウウンロードできるリストです。 SKUリストは各納品に含まれる納品先と、発送元住所や個々のSKUなど、詳細情報が表示されます。

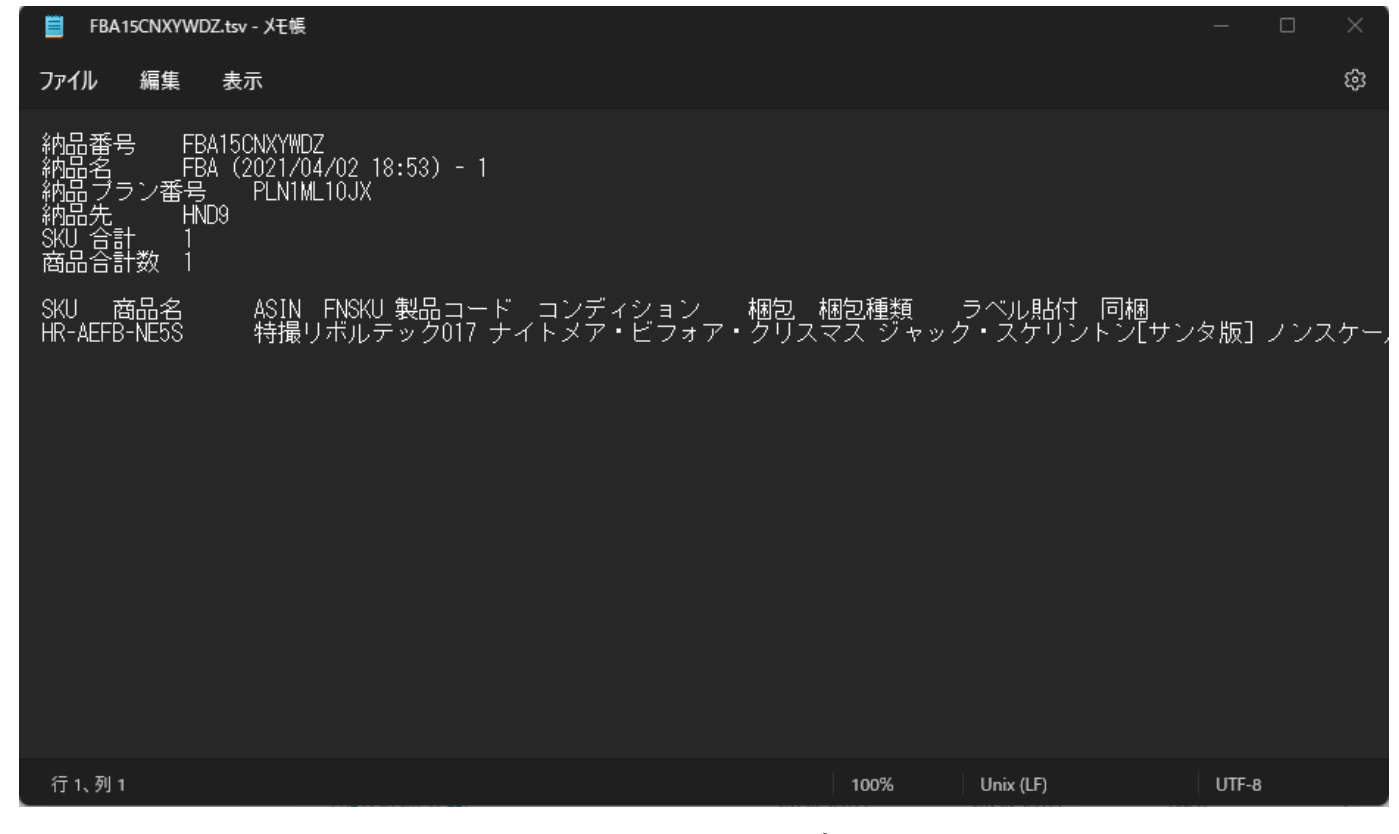

tsvファイルの例

# SKUリストダウウンロード手順

### Amazonセーラセントラルにアクセスし、在庫のタスクバーを選択し、FBA納品手 続きを開きます。

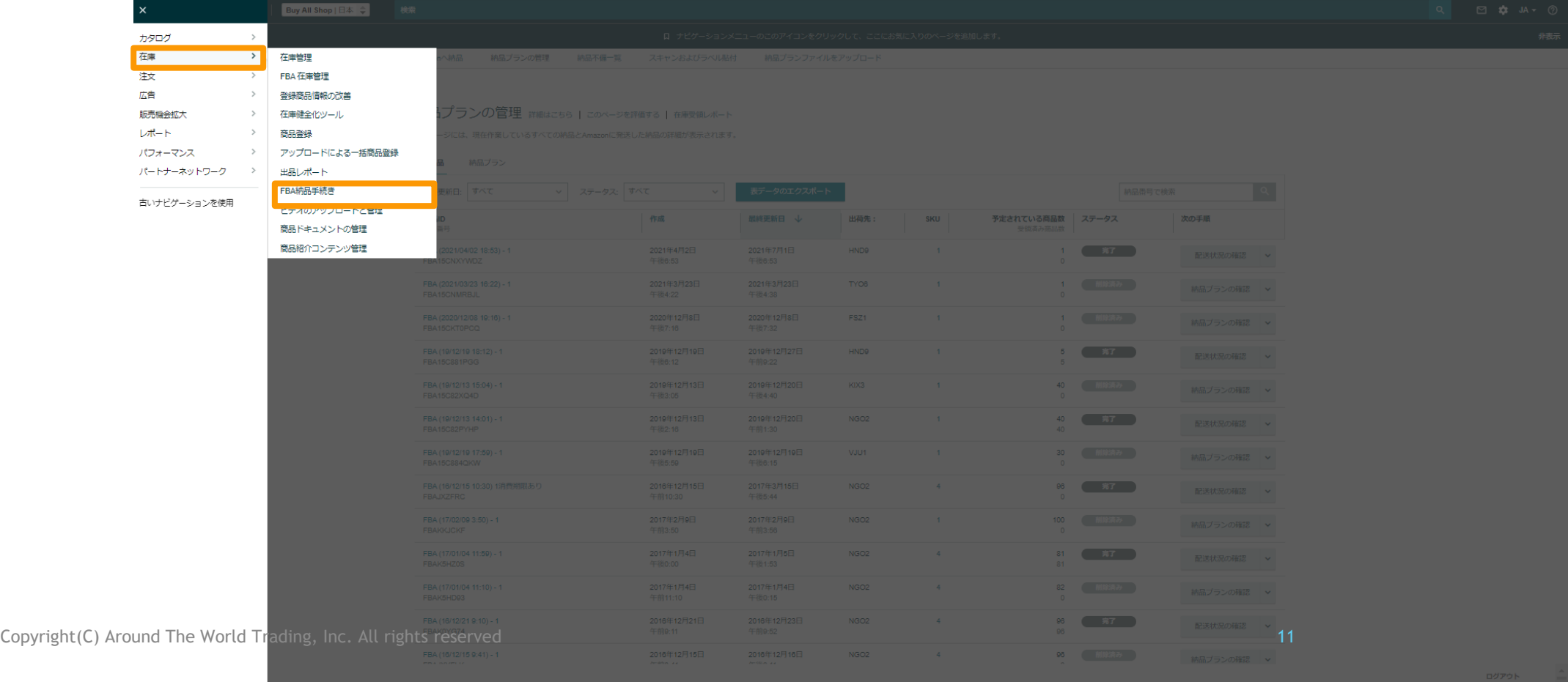

SKUリストダウウンロード手順

### 下矢印のをクリックし、「SKUリストをダウンロード」をクリックすると、SKUリ ストがダウンロードできます。

#### 納品プランの管理 詳細はこちら | このページを評価する | 在庫受領レポート

このページには、現在作業しているすべての納品とAmazonに発送した納品の詳細が表示されます。

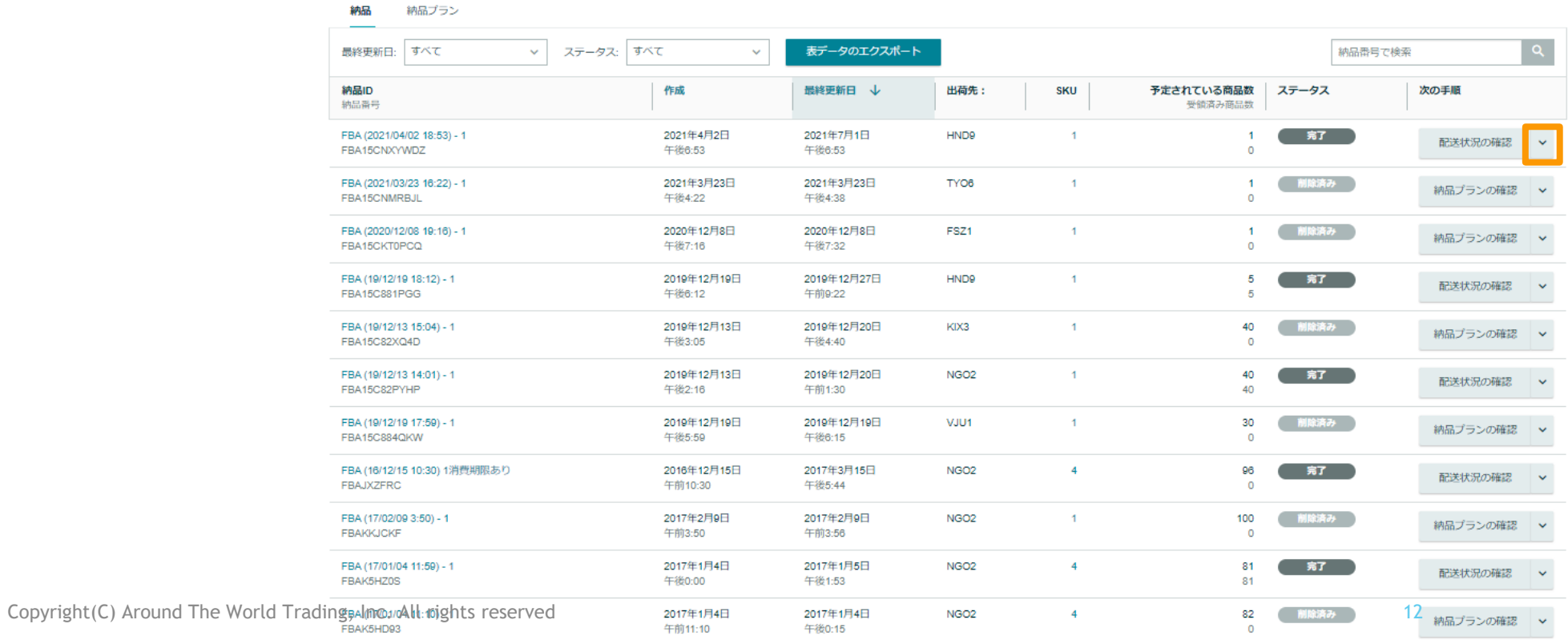

オーダー作成 (セルフプラン)

SKUリストをアップロードした後、「箱数」・「申告価格」を入力し、「生産国」を選 択します。

## **必ず正しい金額と生産国をご申告ください。**

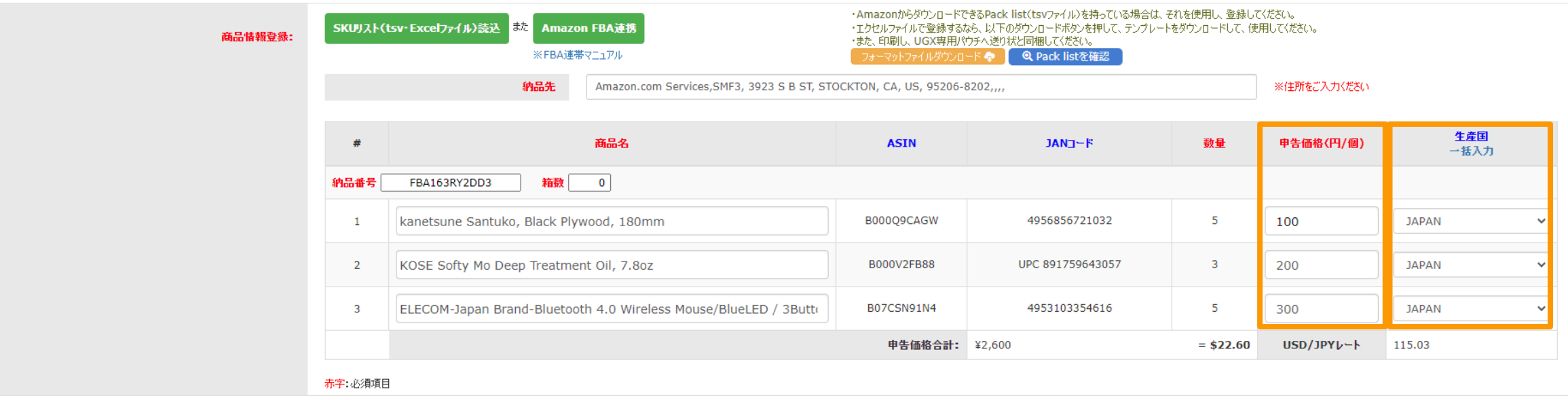

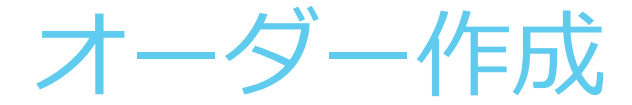

# (セルフプラン・複数納品プラン同梱)

▶ 同じ納品先の納品プラン同梱する場合は、1番目のSKUリスト/エクセルテンプレートを読み込んだ後、 「SKUリスト読み込み」を再度クリックします。

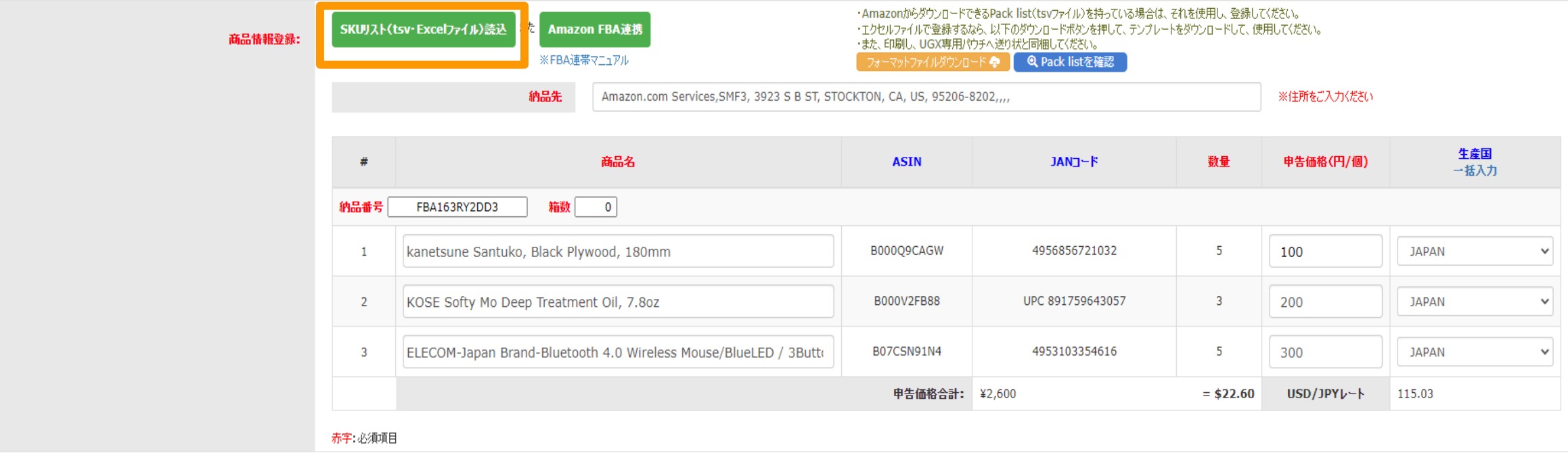

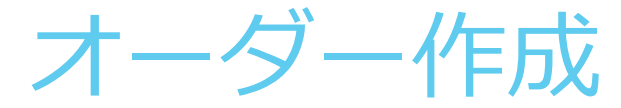

# (セルフプラン・複数納品プラン同梱)

▶ 違う納品先の納品プランを読み込めると、以下の画面が表示されますので、ご 注意ください。

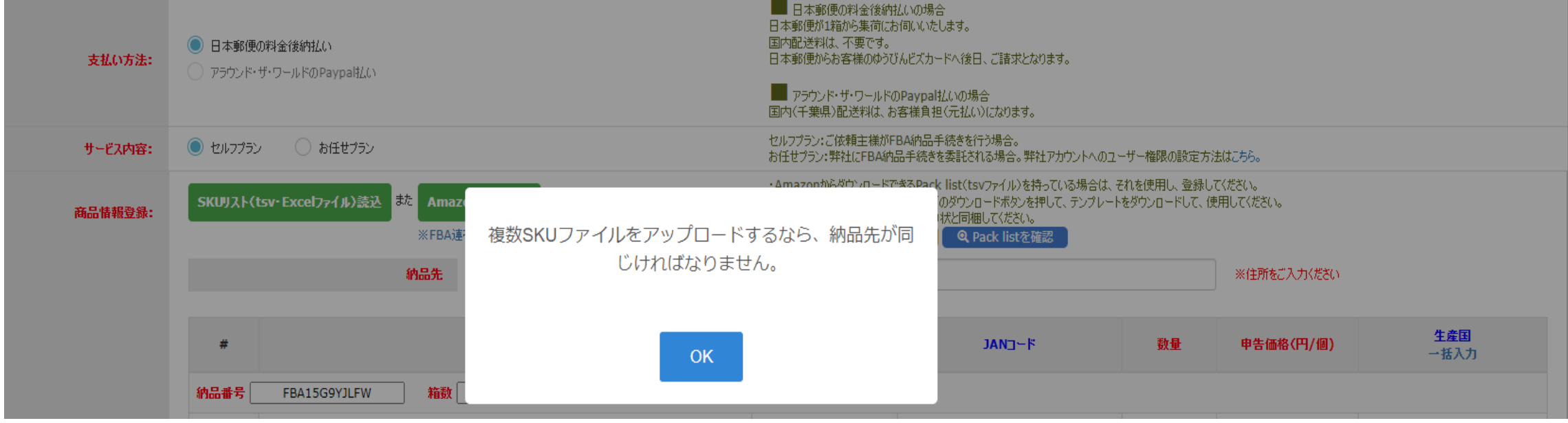

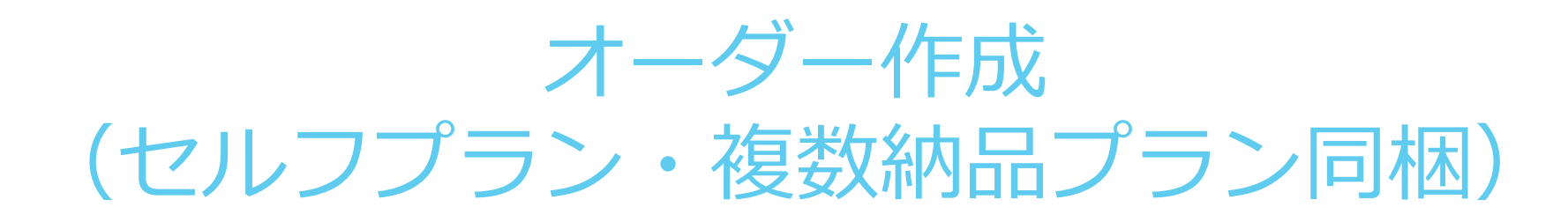

### ▶ 各SKUリスト/エクセルをアップロードした後「箱数」・「申告価格」を入力し、 「生産国」を選択します

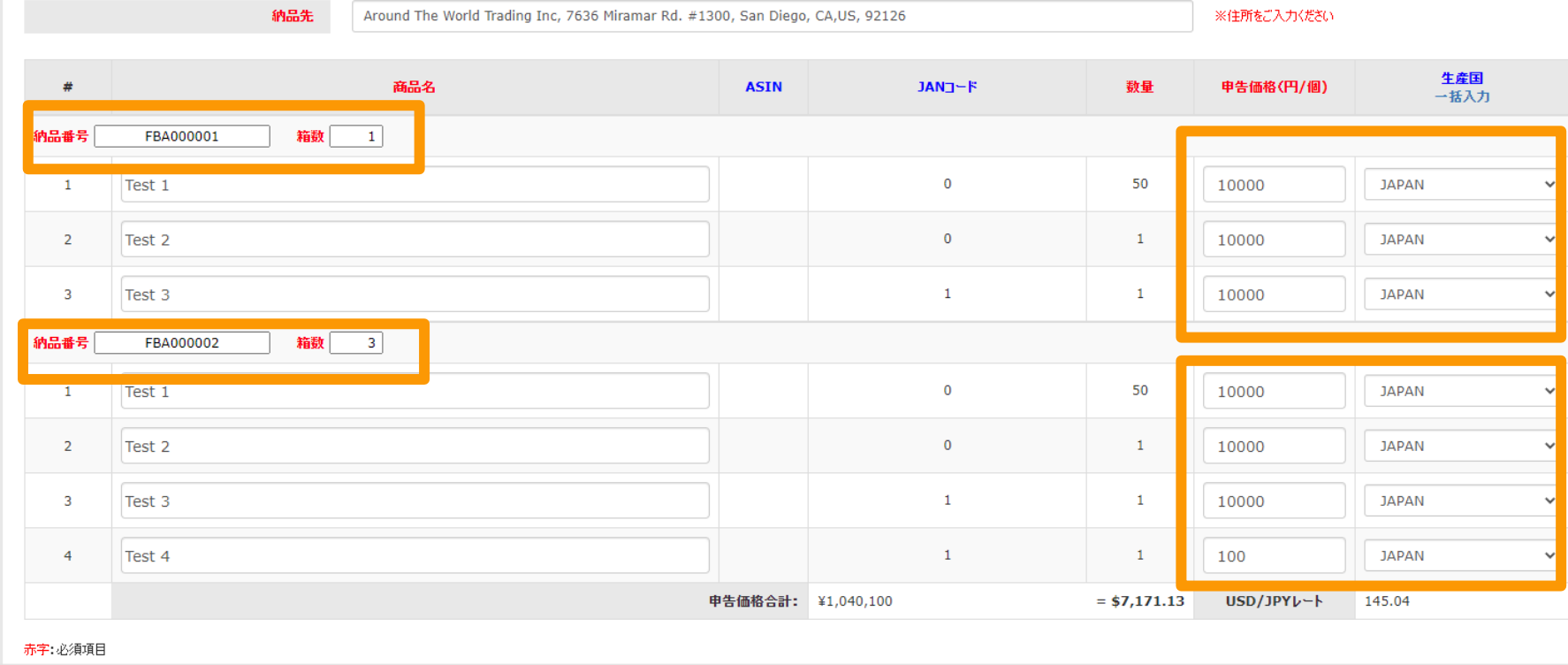

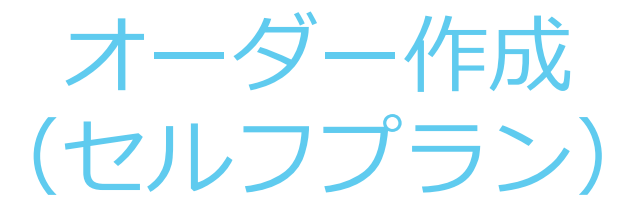

- 1. 商品詳細を入力した後、各項目を確認して選択します。
- 2. 商品の関連ファイルがある場合、添付資料の所に「ファイルアップロード」をクリックし、ファイ ルを選択しアップロードします。
- 3. 作業に関しましてご希望がある場合、コメント欄でご入力ください

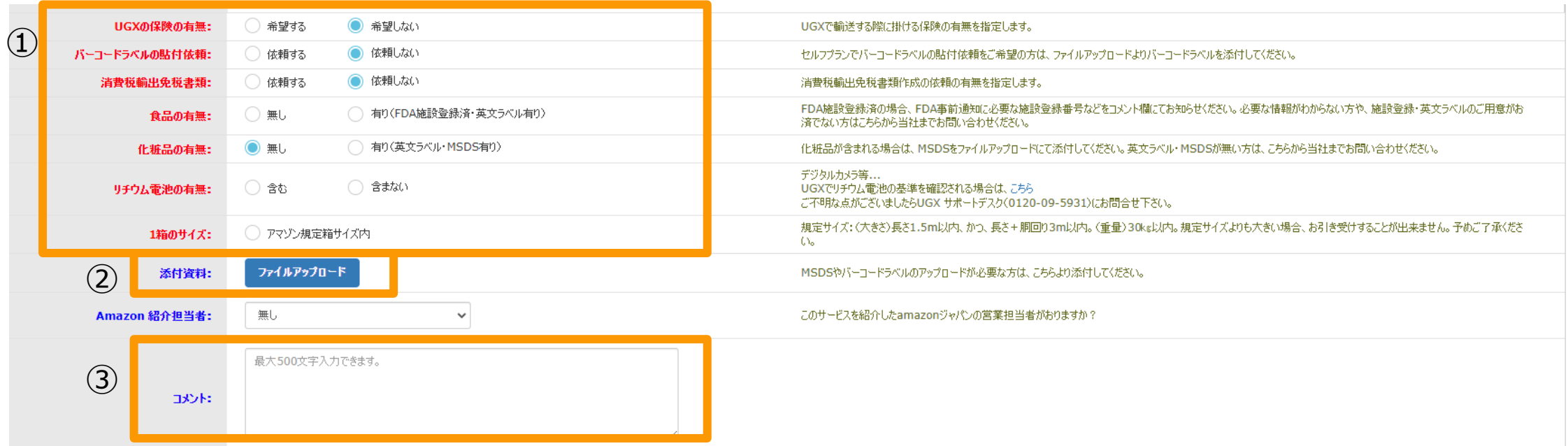

オーダー作成 (セルフプラン)

「利用契約」をご確認いただき、ご同意のうえで「利用契約に同意する」をチェックしてく ださい。

日本郵便後納払いの場合:

「UGX送り状作成画面へ」のボタンをクリックし、送り状と配送ラベルを作成します。

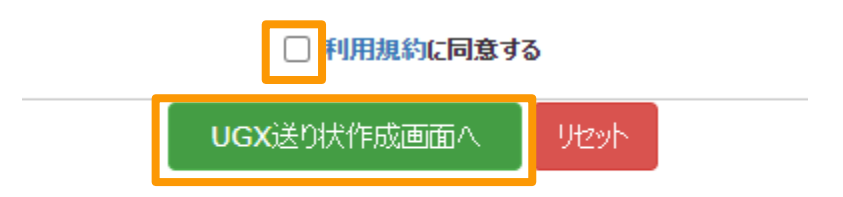

◆ アラウンド・ザ・ワールドPaypal払いの場合:

「送信」ボタンをクリックし、オーダーを送信します。

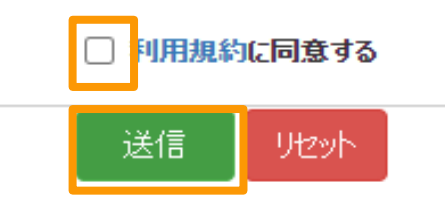

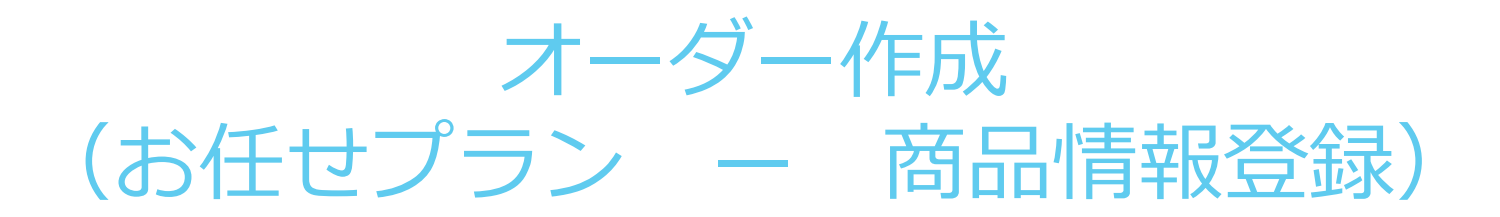

お任せプランの場合は「直接入力」と「Excelファイルアップロード」という2つ の商品登録方法がございます。

「直接入力」は以下のようでご入力ください。

**注意:赤い文字の所は入力必修です。**

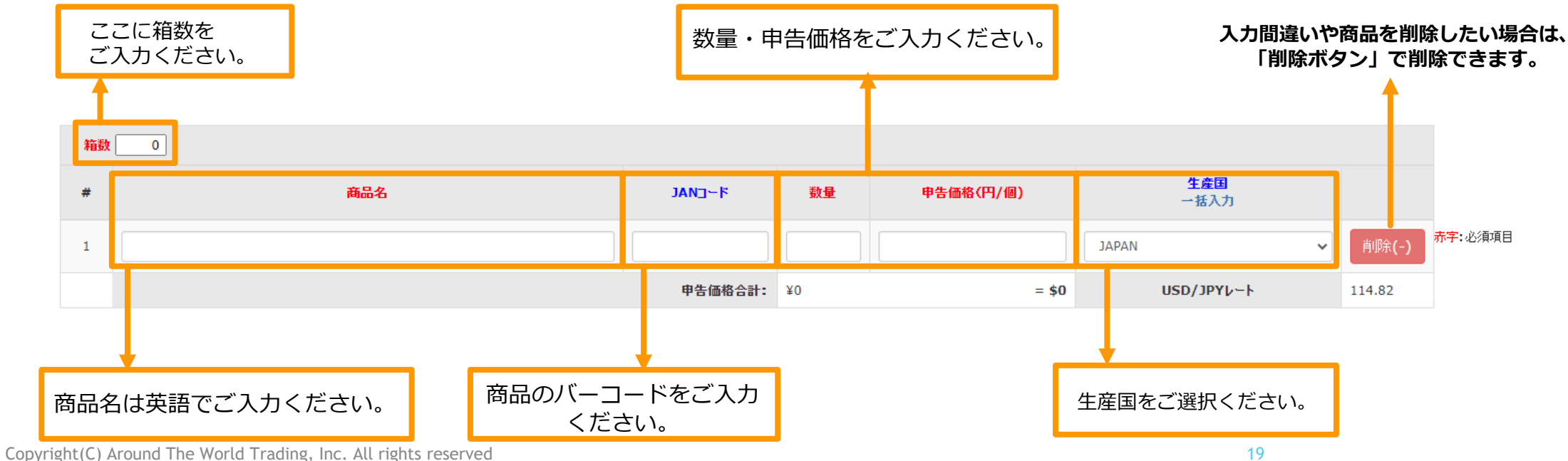

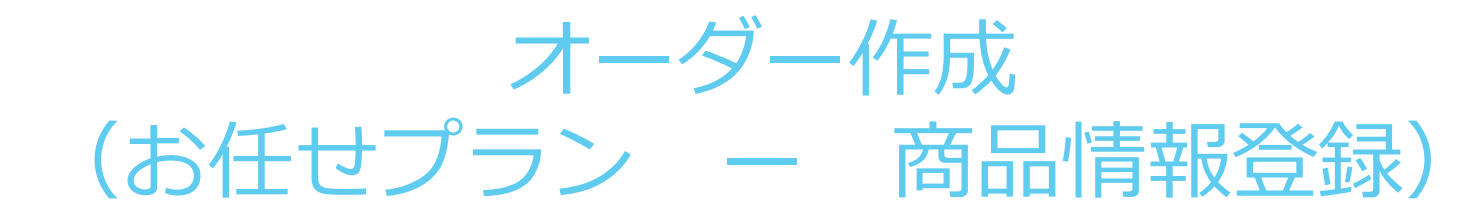

Excelファイルでアップロードする場合は、「Excelファイルアップロード」を選択し、「フォーマットファイルダウンロード」のボタンを クリックし、テンプレートにご入力ください。

入力した情報が確認終わりました次回、「Excelファイルアップロード」を選択し、入力したテンプレートをアップロードします。

**注意:テンプレートの記入方は直接入力と同じですので、ご参考お願いします。**

**テンプレートには注意事項がございますので、ご確認ください。**

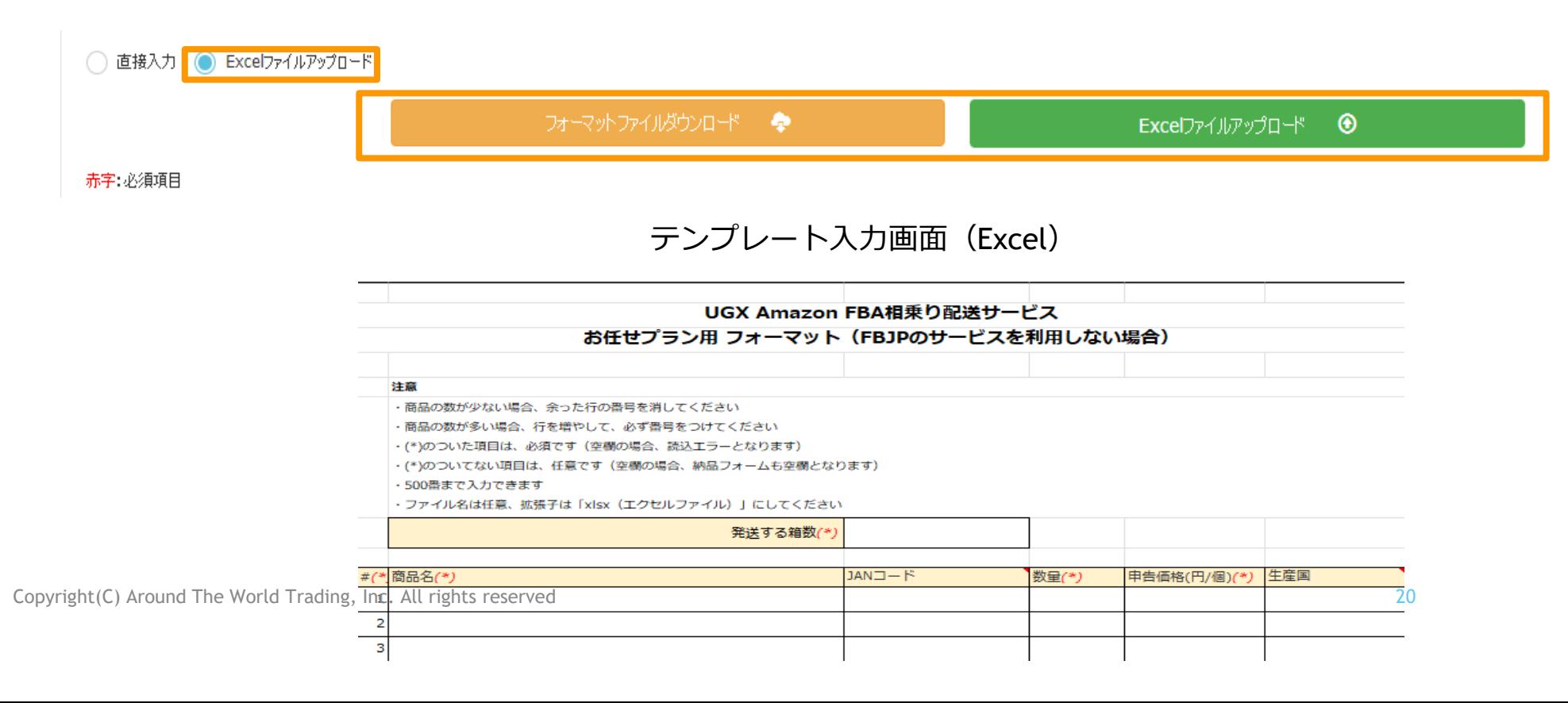

## UGX送り状と配送ラベル作成手順 (日本郵便後納払い)

- 1. UGX送り状作成画面へ」のボタンをクリックした後、下記の画面が出ます。必 要事項をご入力いただき、「UGX送り状作成」をクリックしてください。
- 2. 「UGX送り状ダウンロード」をクリックし、以下のラベルを保存します。
	- ー日本郵便UGX送り状ラベル

一複数個口シール \*複数個口の場合のみ

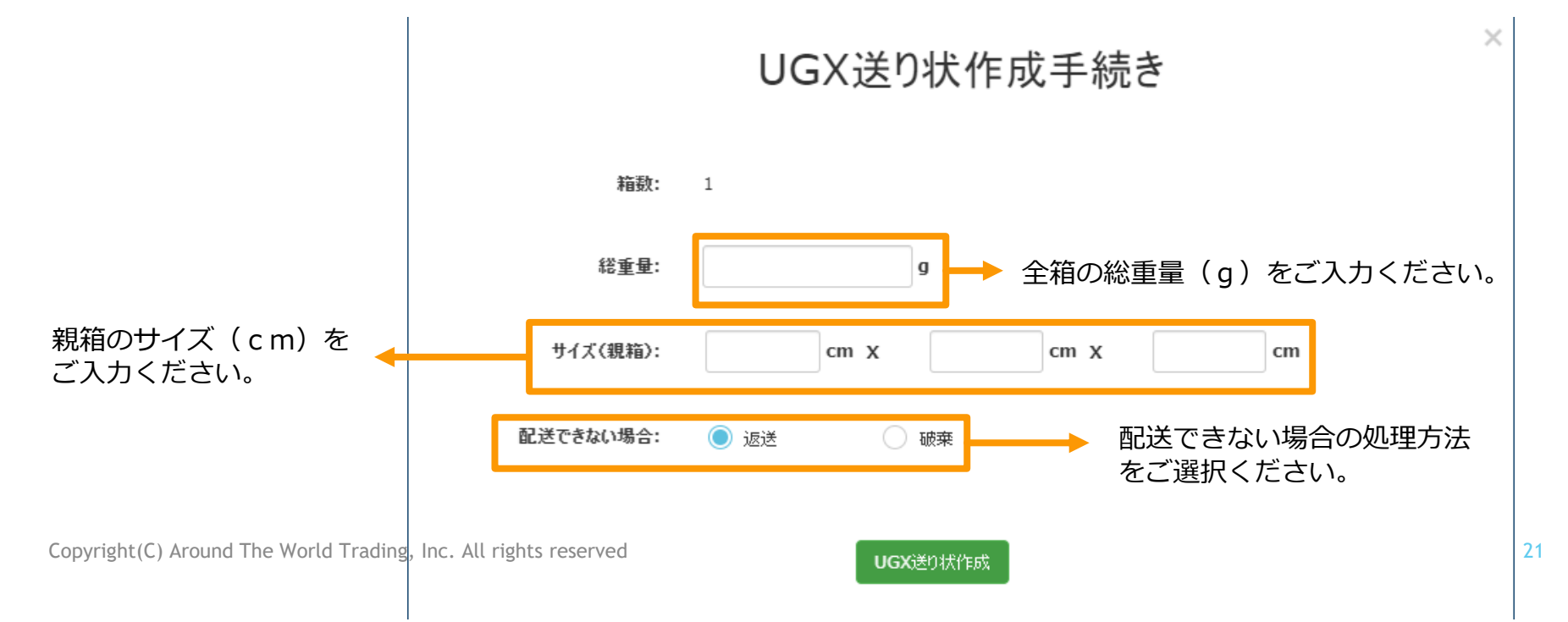

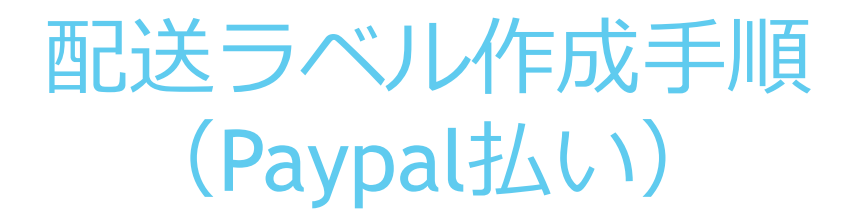

#### UGX Amazon FBA相乗り配送サービス

#### 納品依頼の受付が完了しました。

ご登録いただだきましたメールアドレスに受付完了メールを送信しました。万がー、メールが届かない場合は、JP UGX センターまでご連絡お願い致します。

#### お荷物差出までの流れ

#### の下記ラペルを箱の外側に貼り付けてください。

<日本郵便料金後納払いの場合>

- · 日本郵便UGX送り状5ペル(※1)
- Pack listまたはオーダー依頼フォームで登録した商品情報一覧(※1)
- 複数個口シール(※2)
- · Amazon FBAポックスラベル

#### <Paypal払いの場合>

- UGX Amazon FBA相乗り配送サービスの「受付番号」うべル(※3)
- · Amazon FBAポックスラベル

#### ● 『ラベルの貼り付け方』を確認

※1:UGX Amazon FBA相乗り専用パウチ「車克国際郵便局行き」に入れて貼り付けてください。専用パウチ以外 のパウチを使用した際には、国内転送料金として実置を頂くことがございます。専用パウチは、オーダー依頼フォームの 『UGX Amazon FBA相乗り専用パウチ請求 / 複数個ロシール請求』よりご請求いただけます。 ※2:複数個ロで出荷する場合のみ必要です。発送手順は Q 『UGX複数個口発送手順』 をご確認くだ さい。複数個ロシールは、オーダー抜類フォームがJUGX Amazon FBA相乗り専用パウチ語求 / 複数個ロシール語 港几地りご麺求いただけます。 ※3:受付完了メール、または、ログイン後の「ステータス管理」よりダウンロードしてください。

#### の商品を発送してください。

<日本郵便料金後納払いの場合 > 後納申請を行った郵便局へ差し出してください。 ※東京国際局へ後納申請を行った場合は、他局差出申請を行った郵便局へ差し出します。

<Paypal払いの場合> 受付完了メールに記載されたJP UGXセンター住所宛にお荷物を発送してください。

JP UGXセンター

Copyright(C) Around The World Trading, Inc. All rights reserved 22日本デスク 03-5542-0411(月~土、9:00~17:00)

Paypal払いの場合は、ご依頼受付が完了すると、送信画面(左 の画面)が表示され、ご登録したメールアドレスに受付完了 メールが送信されます。

ラベルの貼り付け方や商品発送方法については、必ずご確認し ご出荷ください。

## 配送ラベル作成手順 (Paypal払い)

受付完了メール

※このメールは、システムより自動的に送信されています。 ※このメールに返信しないようお願いいたします。

山田 太郎様

このメールは、UGX (ゆうグローバルエクスプレス) Amazon FBA相乗り配送サービスの受付完了目動返信  $-1.77$ 

くく舌要>>

下記ラベルを箱の外側に貼り付けてください。 · Amazon FBAポックスラベル · 受付番号 (J(ーコード) (※1)

※1:以下のURLよりダウンロードしていただき、納品する箱上面のよく見える位置に貼り付けてくださ い。なお、複数箱出荷する場合は、それぞれの箱に貼り付けてください。 http://ashmartcs.com/barcode/JPAR000001.pdf

#### 【ご注意】

什入先様から直接、商品を発送する場合、受付番号(バーコード)を貼り付けていただくか、受付番号 (JPAR000001)を箱上面の良く見える位置に記載するよう、ご依頼ください。

オーダー内容は、以下よりご確認いただけます。 http://ashmartcs.com/amazon/view-checking-form?reservation\_code=JPAR000001

ご質問等ございましたら、下記までお問い合わせください。

JP UGXセンター連絡先 メール: info@aroundthe-world.net 電話:海外デスク 03-6868-5993 (火~土、早朝~正午) 日本デスク 03-5542-0411 (月~土、9:00~17:00)

日本郵便UGXサポートデスク メール: ugx.ii@jp-international.jp 電話: 0120-09-5931 ※おかけ間違いのないようにご注意ください。 <ご案内時間> 月~金 9:30~18:00 土・日・祝日・年末年始は休業

アラウンド・ザ・ワールドのPayPal払いをご利 用の場合、受付完了メールに受付番号(バーコー ド)記載のpdfファイルが添付されています。

貼付ファイルを印刷し、納品するダンボール箱 上面によく見えるように貼り付けて下さい。

### UGX Amazon FBA相乗り配送サービスの「受付番号」

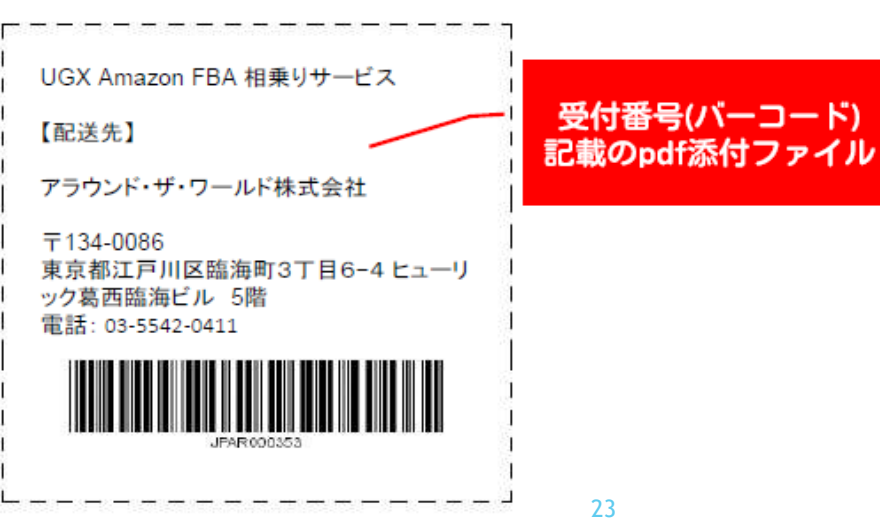

Copyright(C) Around The World Trading, Inc. All rights reserved  $\sim$  23

## 「UGX Amazon FBA相乗り専用パウチ」及び「複数個口シール」の請求 (日本郵便後納払い)

- 日本郵便後納払いで複数個口を出荷される場合は専用のパウ チ及び複数個口シールが必要です。
- 初回は、日本郵便の営業担当者より交付します。2回目以降 は「UGX Amazon FBA相乗り専用パウチ請求・複数個口シール 請求の画面からご請求ください。

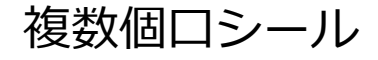

### ●東北・関東・静岡の一部のお客様向け

●北海道・信越・静岡の一部・愛知以西のお客様向け

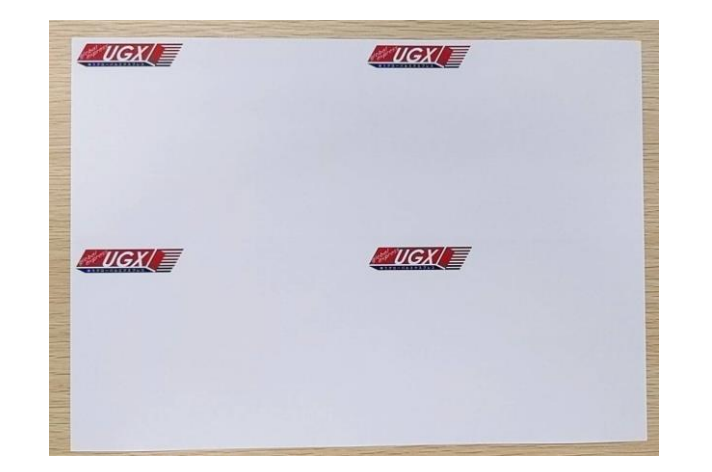

Copyright(C) Around The World Trading, Inc. All rights reserved 24

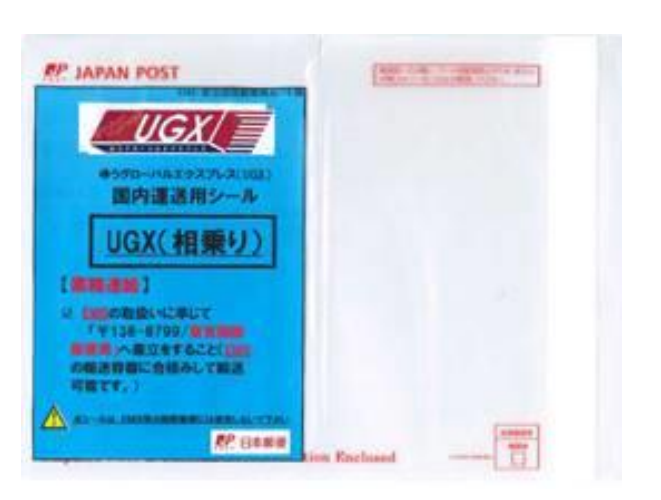

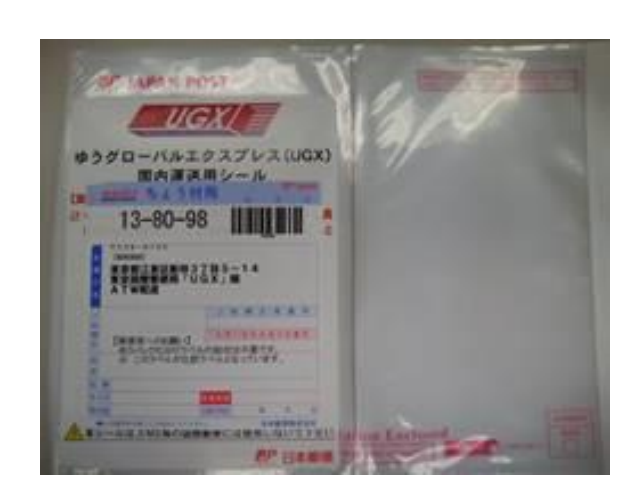

専用パウチ

### 「UGX Amazon FBA相乗り専用パウチ」及び「複数個口シール」の請求 (日本郵便後納払い)

ブラウザから「https://ashmartcs.com/login」にログインし、「UGX Amazon FBA相乗り専用 パウチ請求/複数個口シール請求」よりご依頼頂けます。

\*顧客コードは日本郵便後納払いのビズコードをご入力ください。

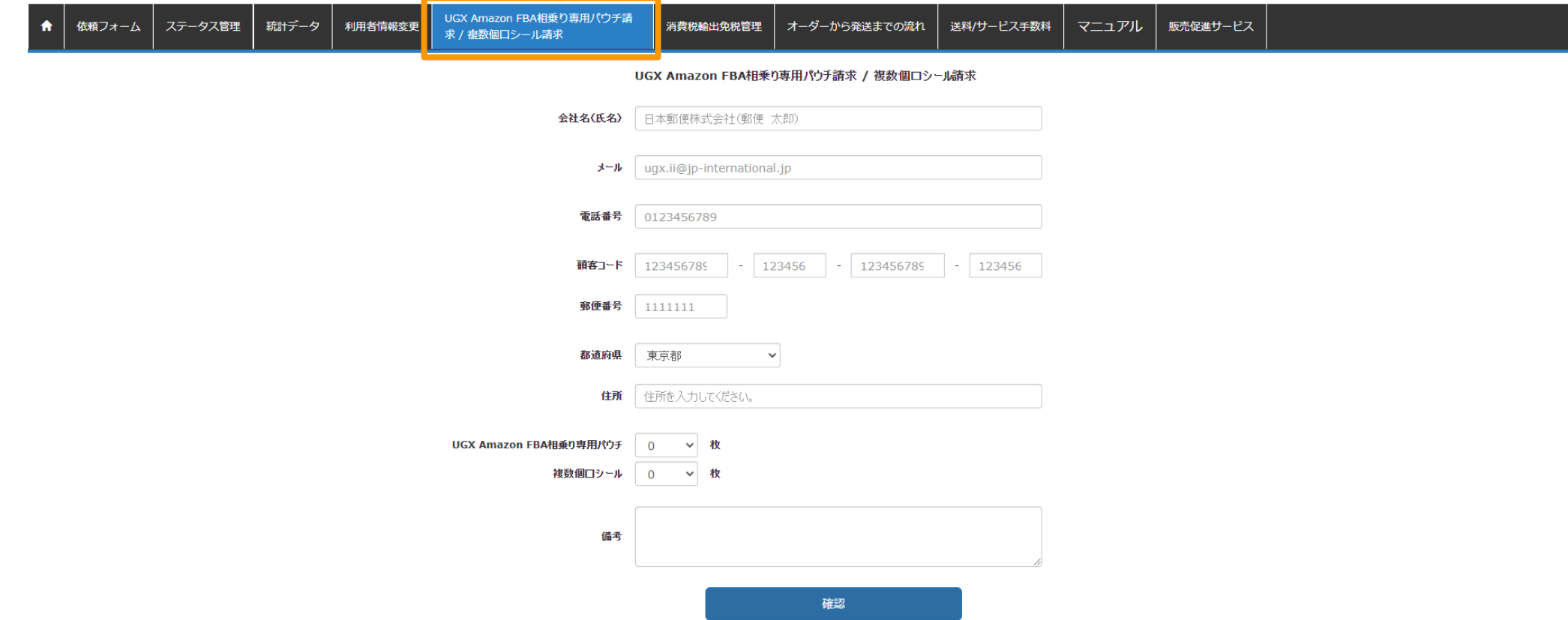

## お客様からお荷物の発送手順 日本郵便後納払い/ラベルの貼付け

日本郵便UGX送り状、AmazonFBAボックスラベルを箱の上面に貼り付けてください。複数個 口の場合は、次のページをご参考ください。

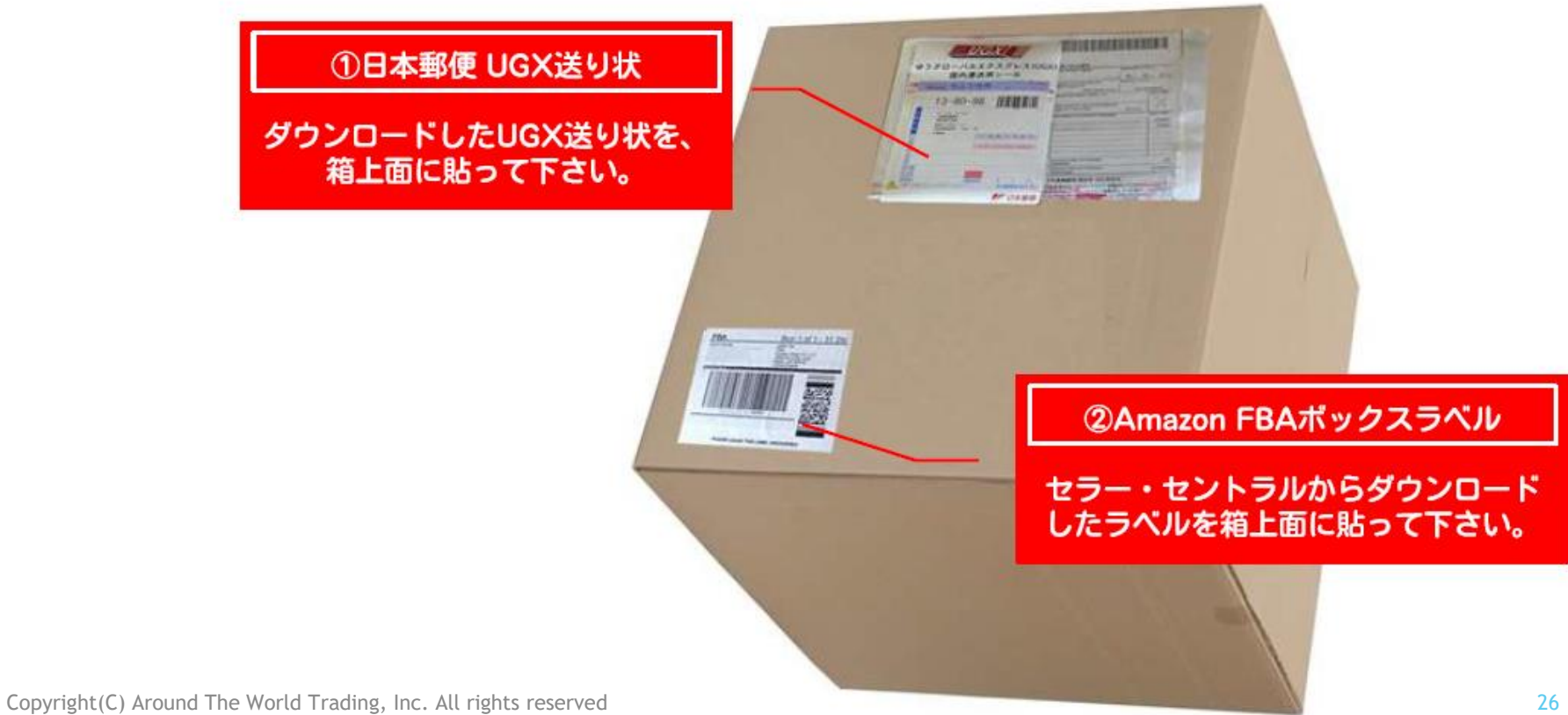

## お客様からお荷物の発送 日本郵便後納払い/ラベルの貼り付け-複数個口の場合

複数個口の場合は、複数個口1個目と複数個口2個目以降でそれぞれ異なる複数個口シールの貼付が 必要です。※2個目以降のお荷物には専用パウチの貼付は不要です。

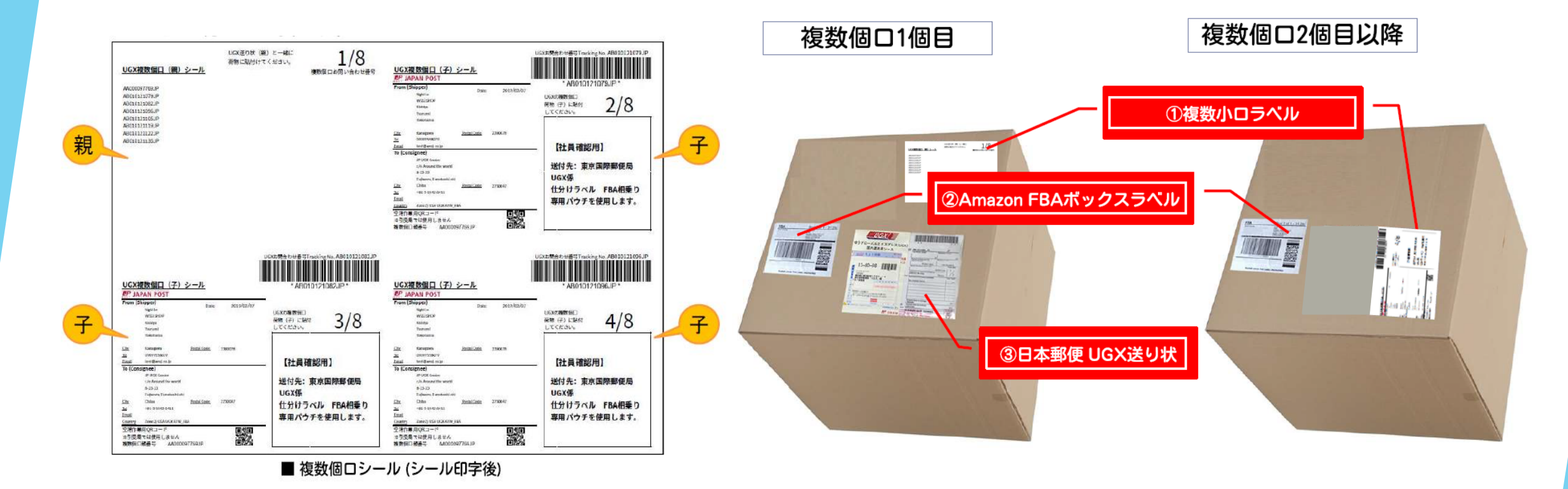

## お客様からお荷物の発送 (Paypal払い/各ラベルの貼り付け)

アラウンド・ザ・ワールドのPaypal払いの場合は、UGXAmazonFBA相乗り配送サービスの「受 付番号」の貼り付けが必要です。

**▲JP UGXセンターまでの配送送料はお客様負担で、お客様にてご手配ください。** 

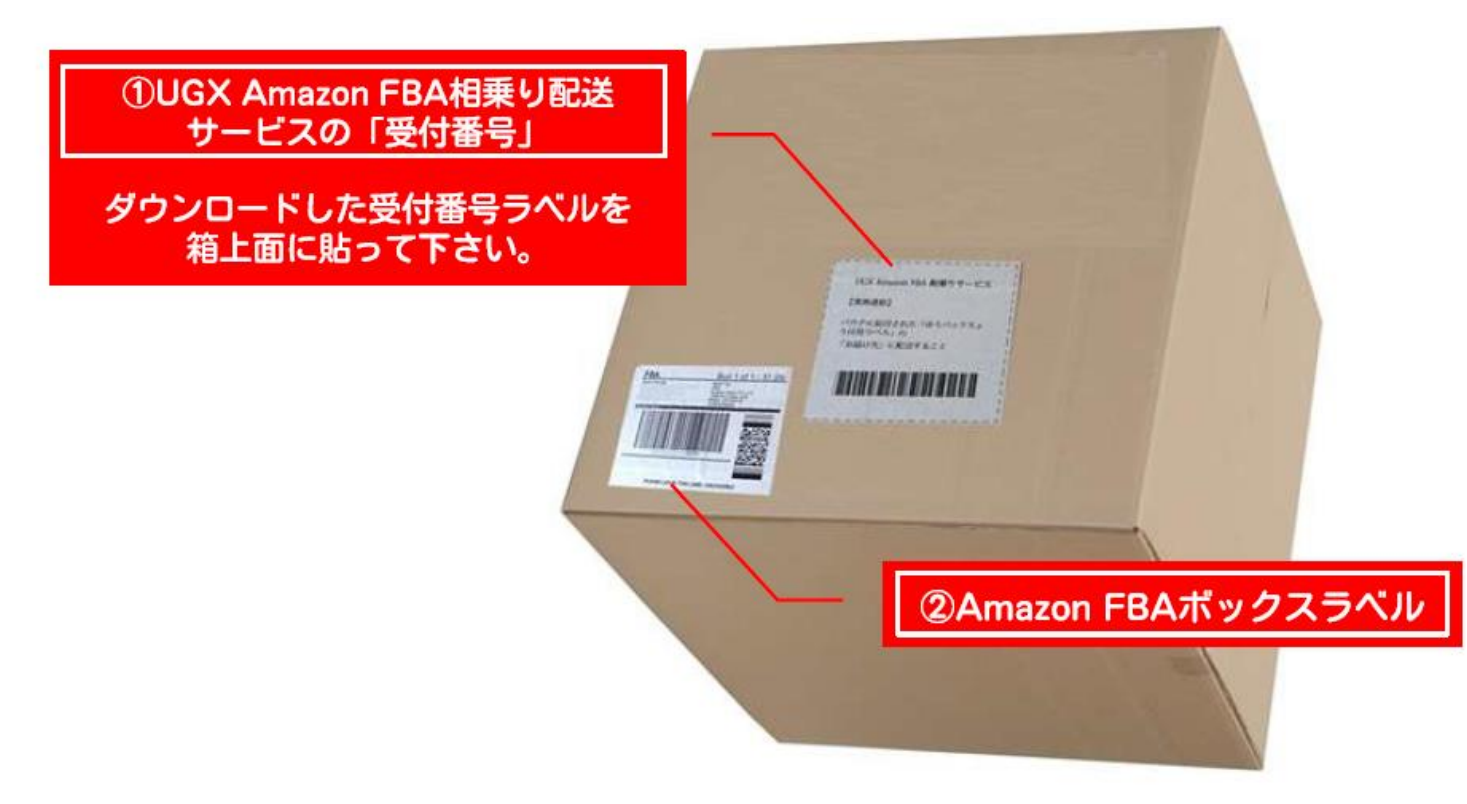